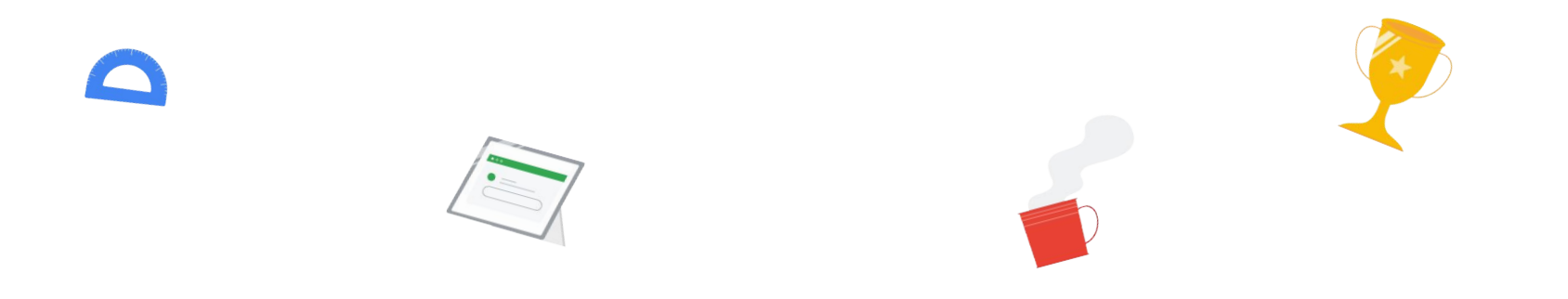

### 新手也能快速上手的 **Chromebook** 教學指南 **-**進階篇**-**

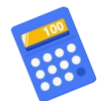

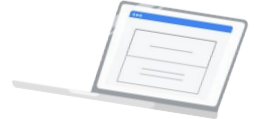

**\*prepared by SYDT \*credit to** 蕭仕原老師

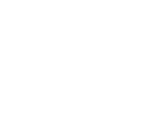

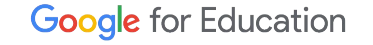

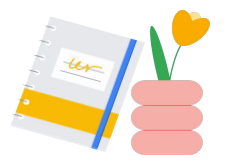

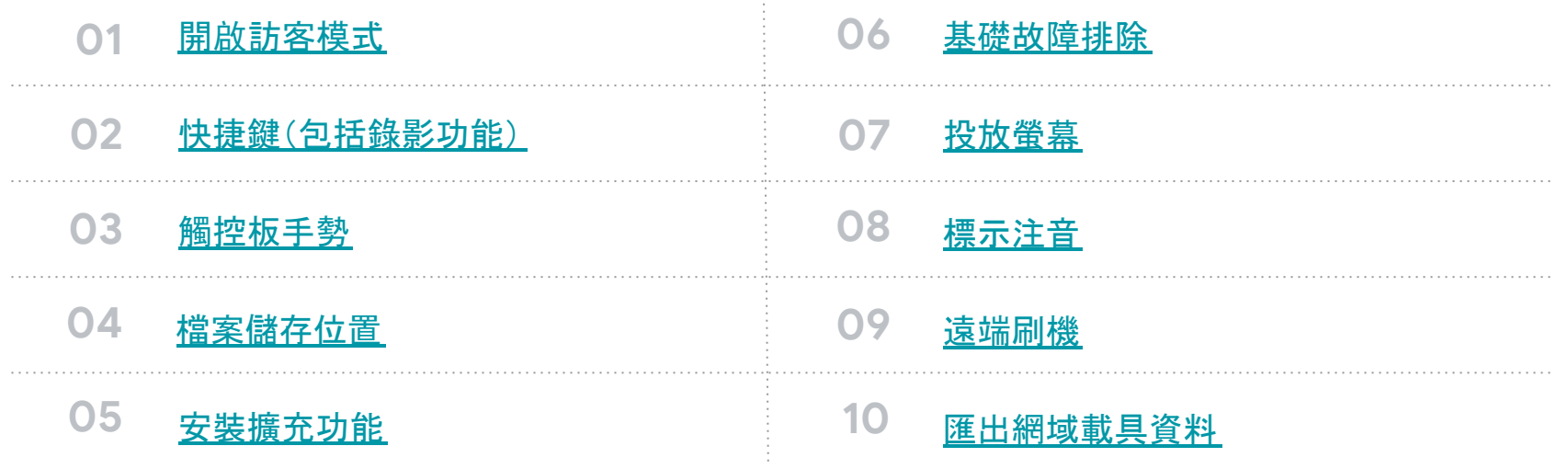

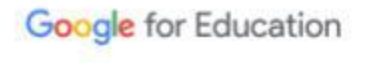

#### 訪客模式不留痕跡 不用登入帳密 無資料外洩問題

路徑 登出➡回到選擇登入帳號畫面➡ 選擇左下角「以訪客身分瀏覽」

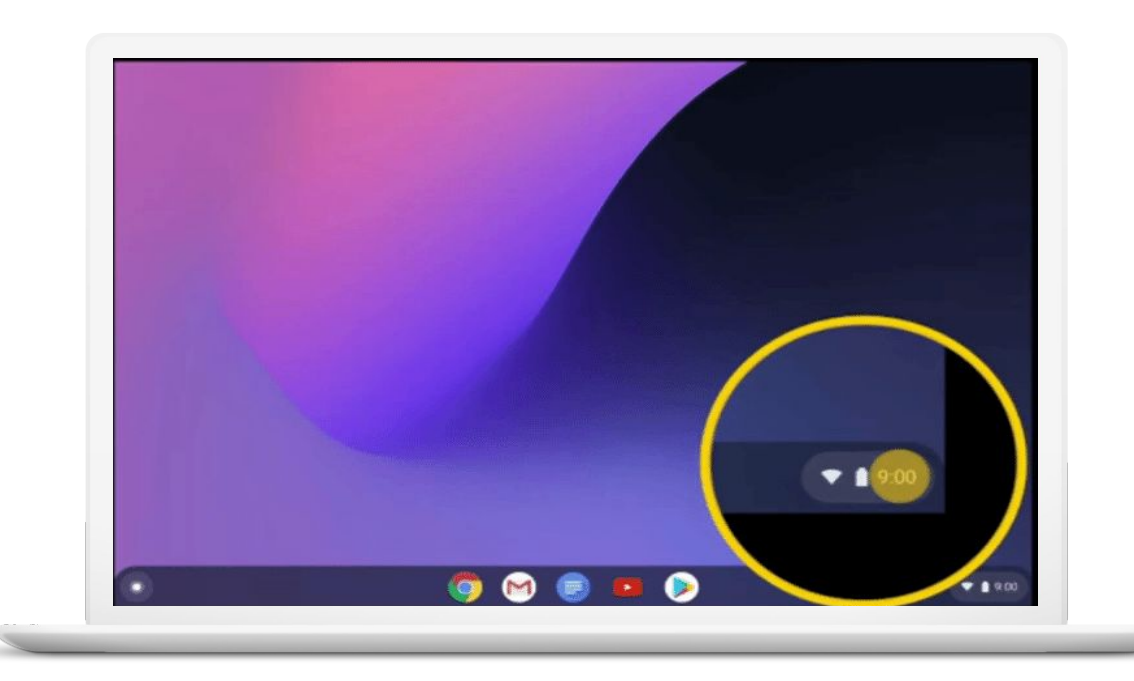

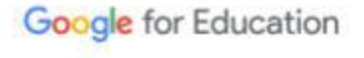

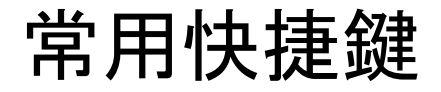

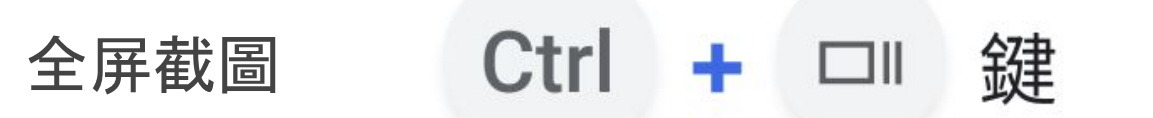

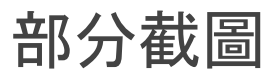

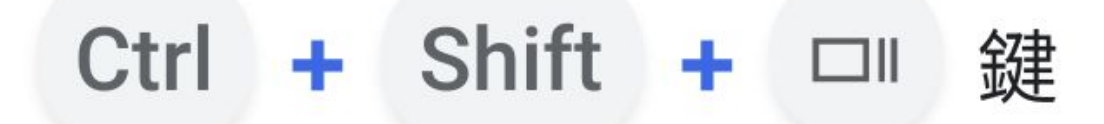

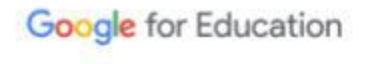

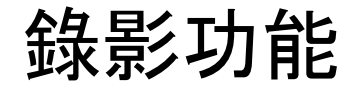

#### 按下截圖組合鍵

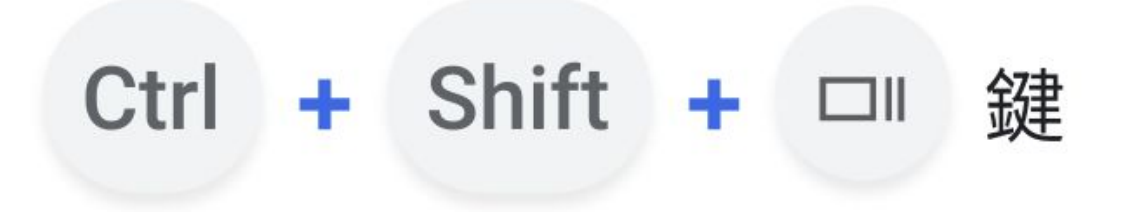

#### 選擇錄影模式 可以局部錄影 或是全屏錄影

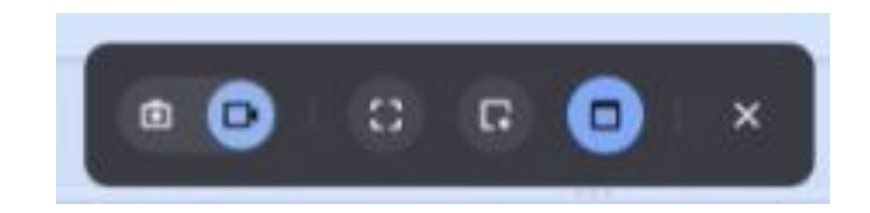

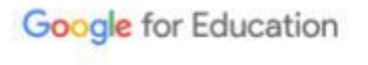

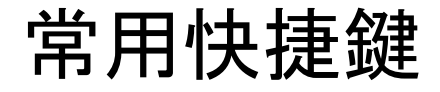

# 暫時離開座位**(leave)** 需要立即鎖定保護資料時使用

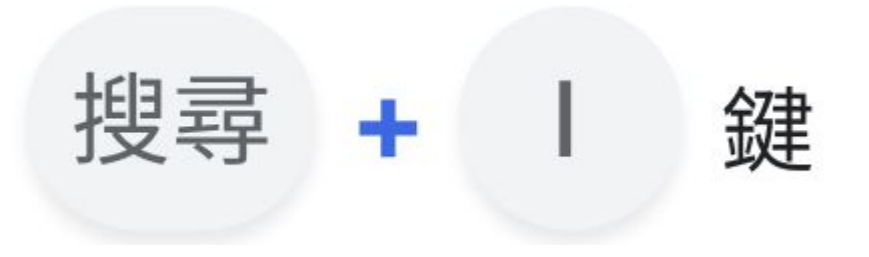

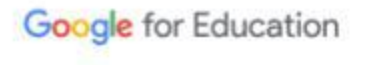

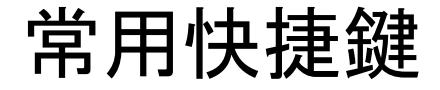

#### 重新開啟上一次

#### 關閉的視窗或分頁

# $Ctrl + Shift + t$ 鍵

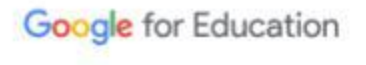

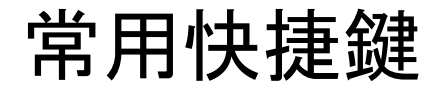

# 無痕視窗 用來保護瀏覽隱私 也常用來檢測分享權限

#### Ctrl + Shift +  $n$ 鍵

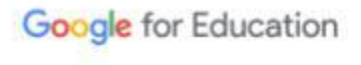

### 常用快捷鍵

#### 若慣用輸入法超過**2**個以上 使用「切換至下一個輸入法」按鍵

# Ctrl + Shift + 空格 鍵

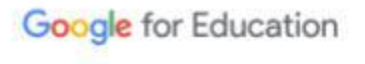

## 常用快捷鍵

#### 全形半形 切換

## 打中文時出現全形數字和符號,或打英文變成全形,可以 透過按鍵切換回來

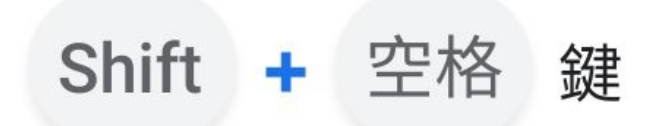

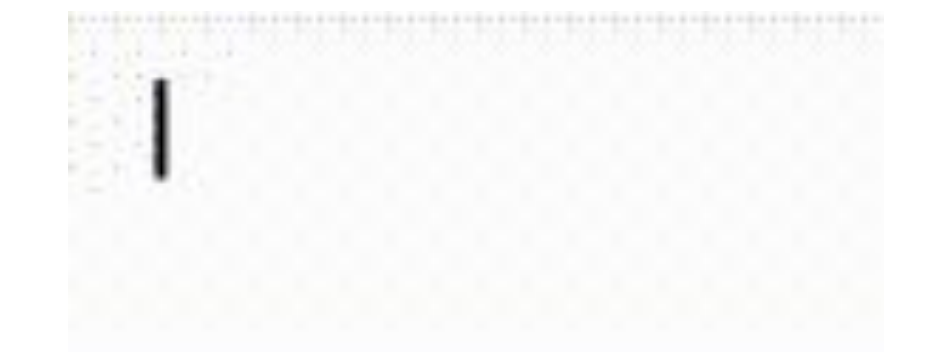

Google for Education

## 觸控板手勢

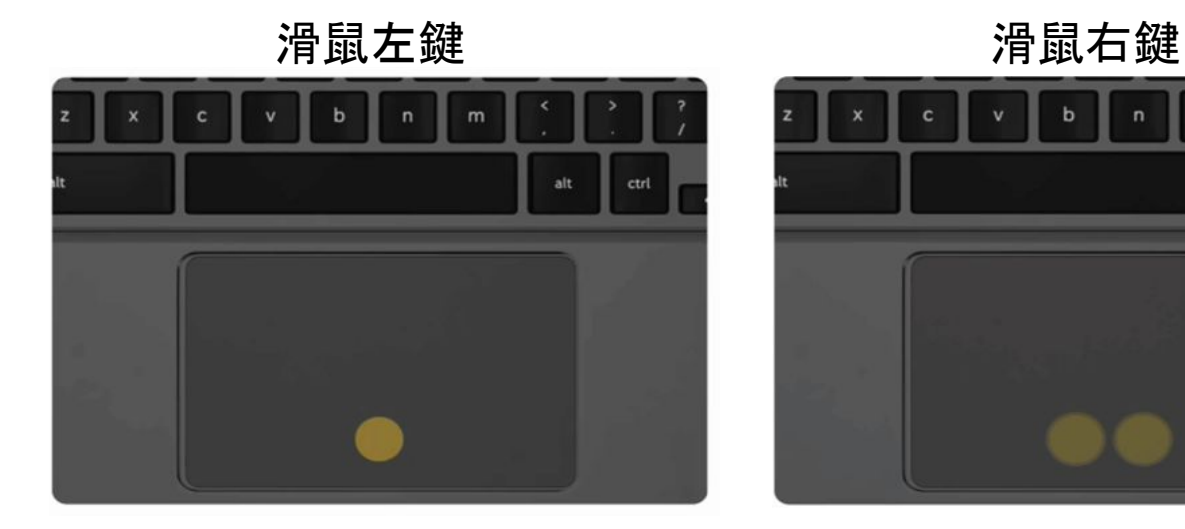

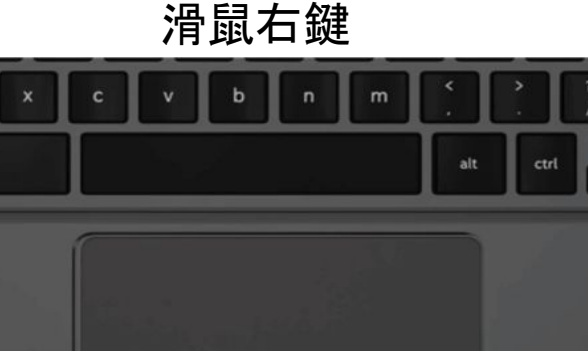

一指點按或輕觸觸控板 雙指點按或輕觸觸控板

Google for Education

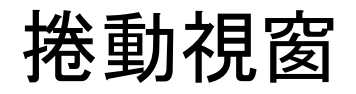

#### 兩隻手指放在觸控板上 上下移動即可垂直捲動

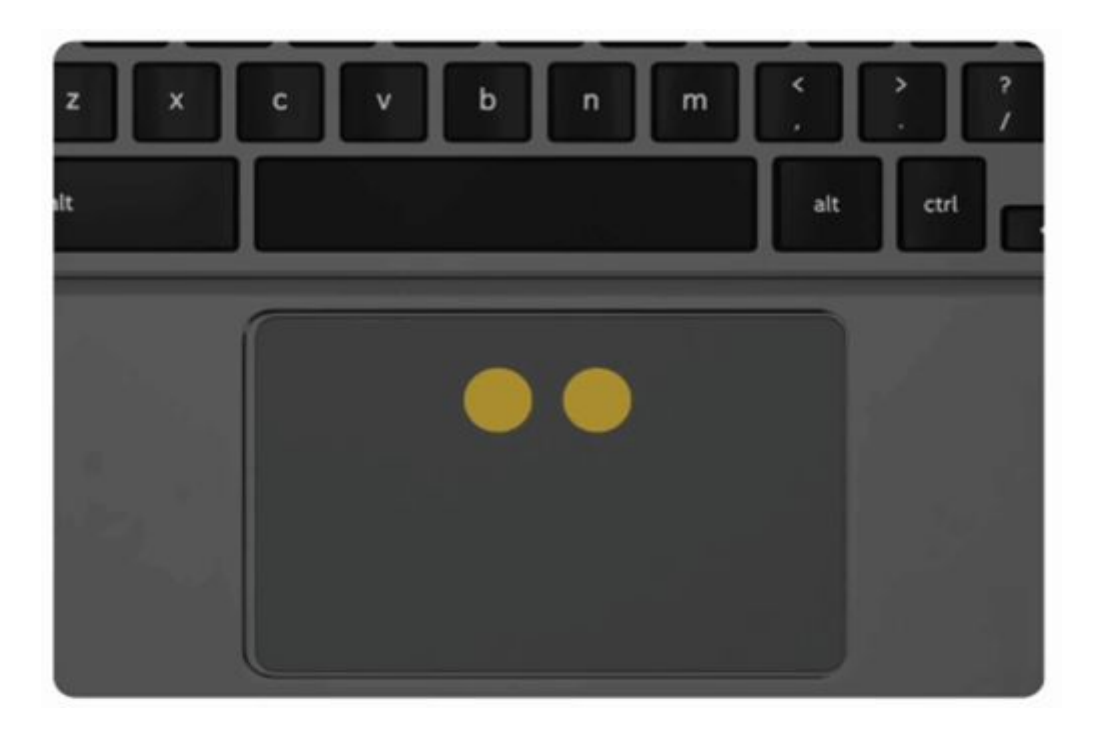

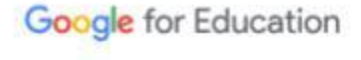

# 查看瀏覽器上下頁

上一頁**–**  兩隻手指向左滑動 下一頁**–** 兩隻手指向右滑動

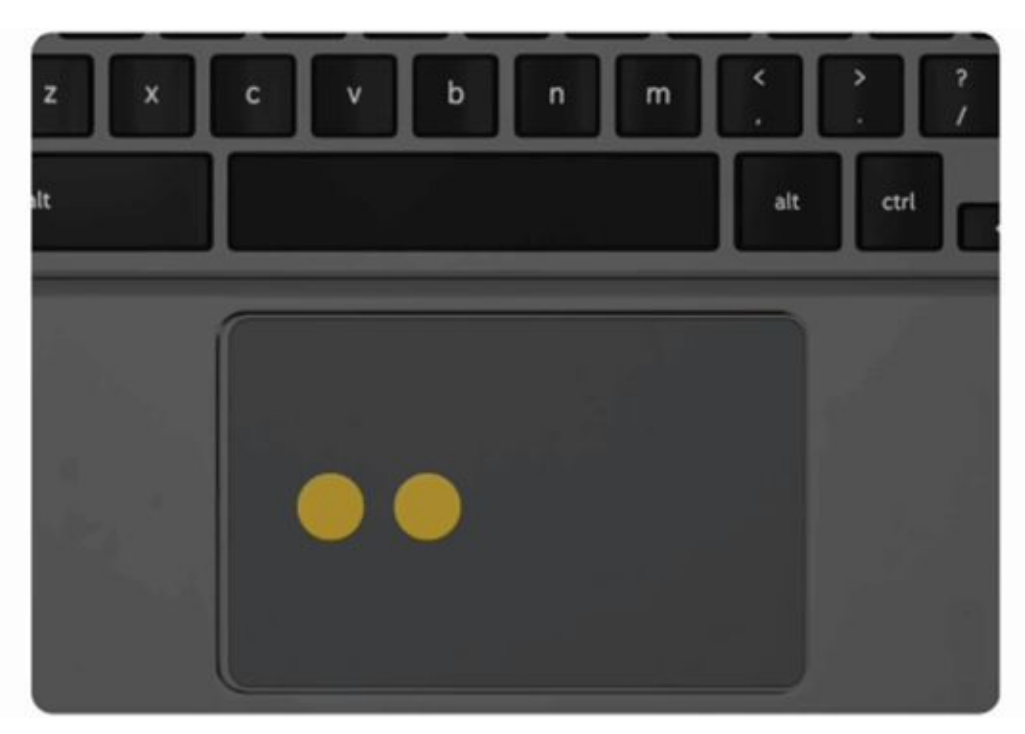

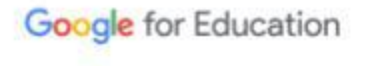

查看全部視窗

三隻手指 向上或向下滑動

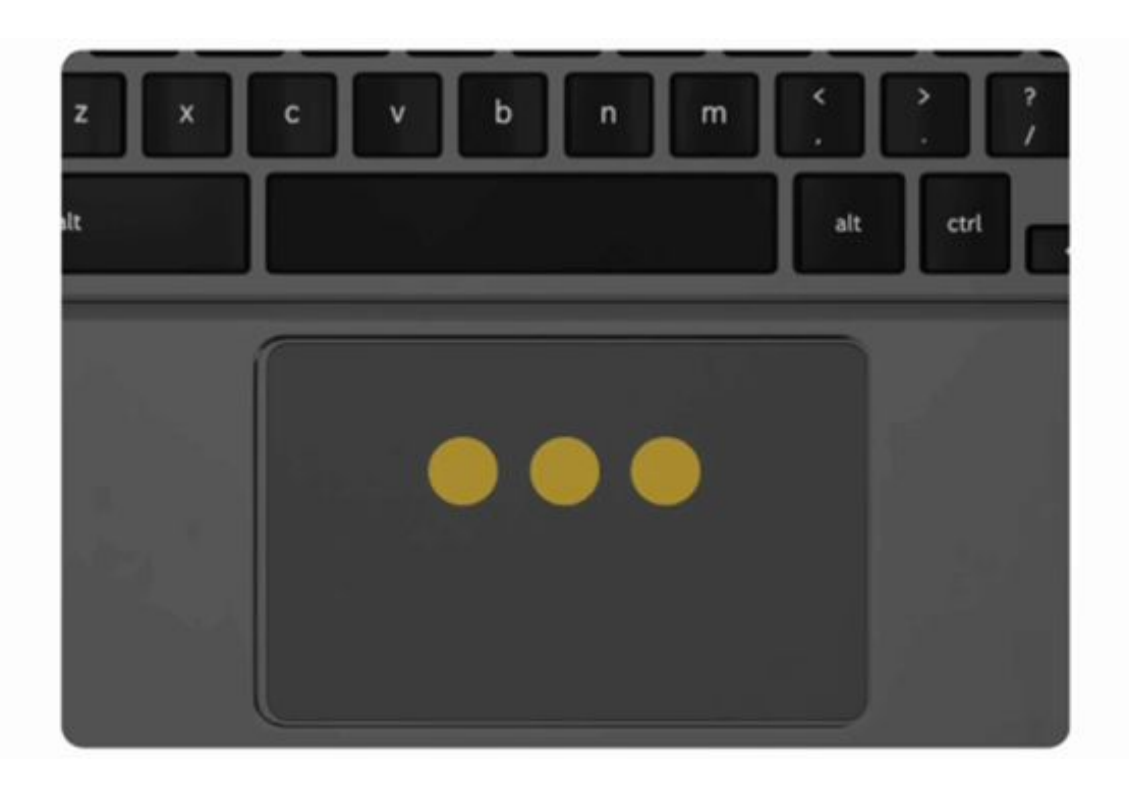

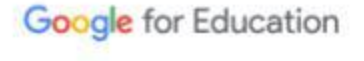

# 快速切換分頁

三隻手指 向左及向右滑動

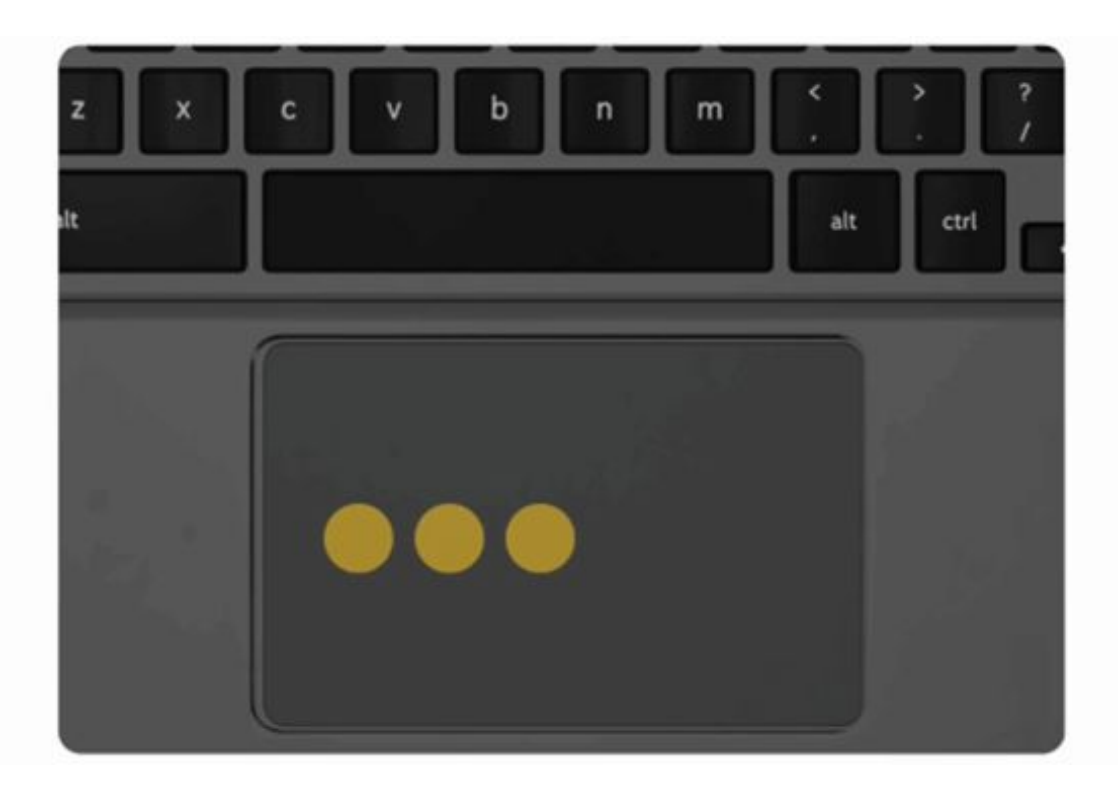

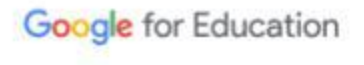

檔案儲存位置

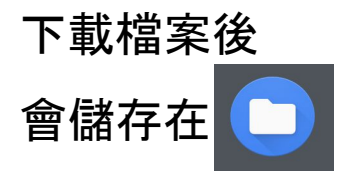

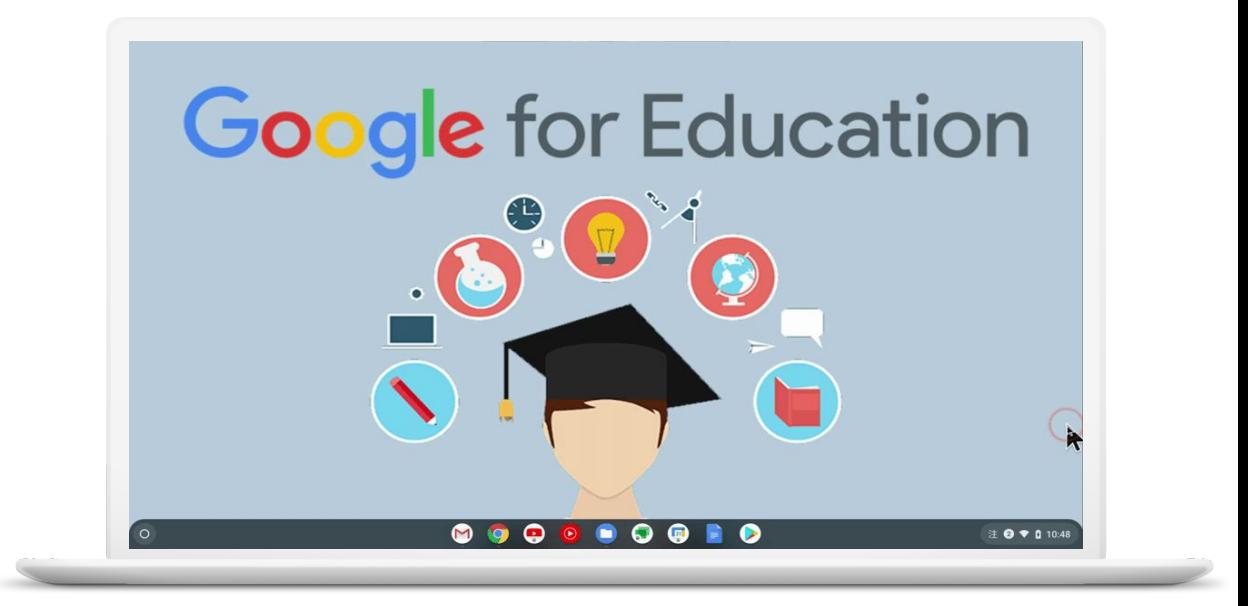

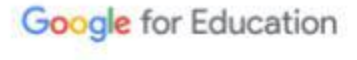

## 安裝擴充功能

路徑 **Chrome**線上應用程式商店

➡ 輸入想安裝的擴充➡ 點選加到**chrome**➡ 點選新增擴充功能

**Chrome**線上應用程式商 店

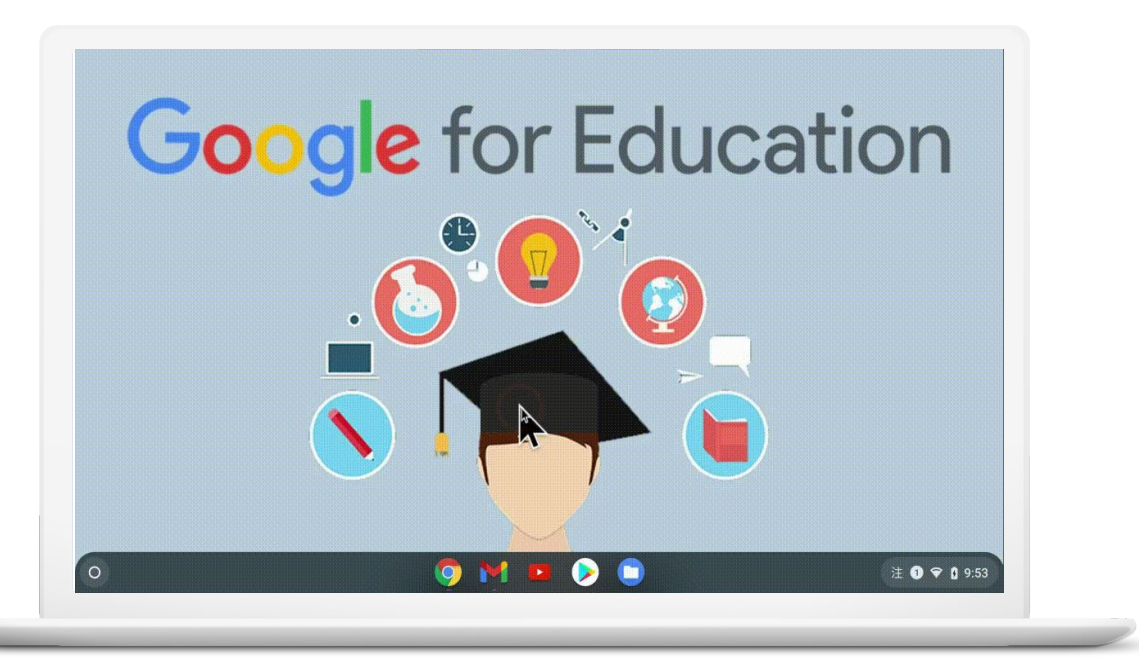

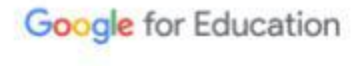

# 釘選擴充功能

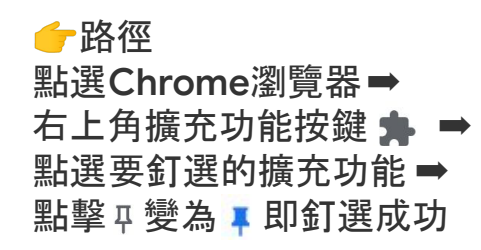

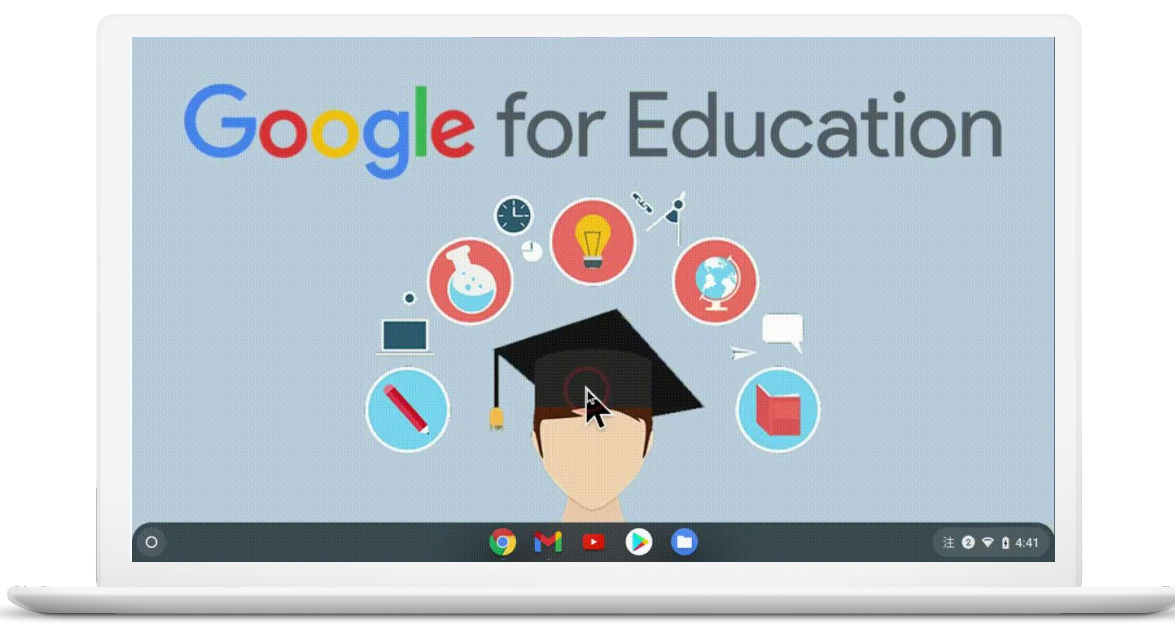

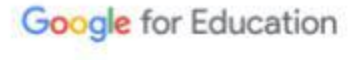

# 管理擴充功能

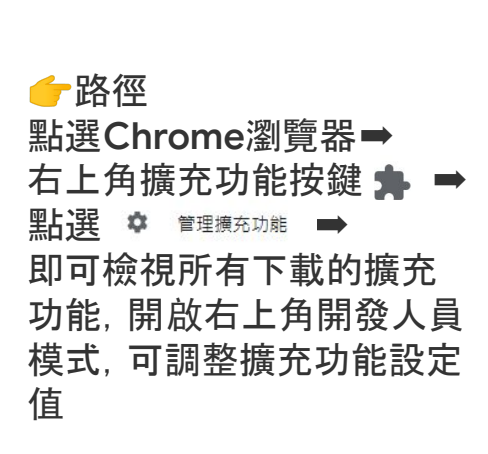

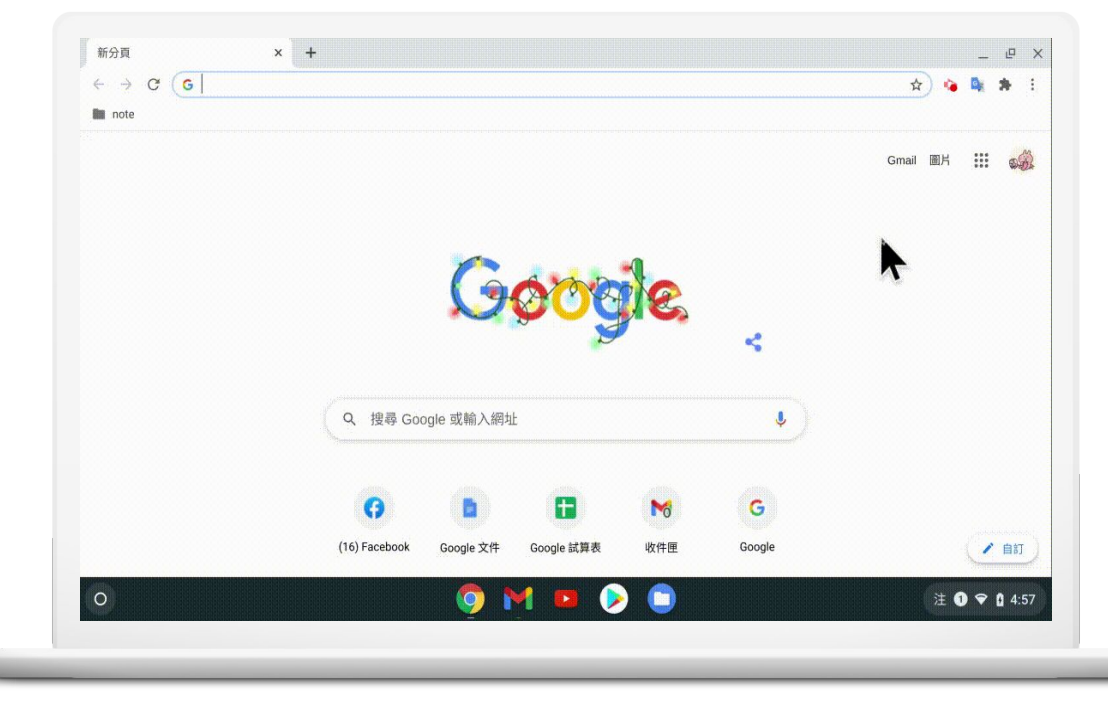

Google for Education

基礎故障排除

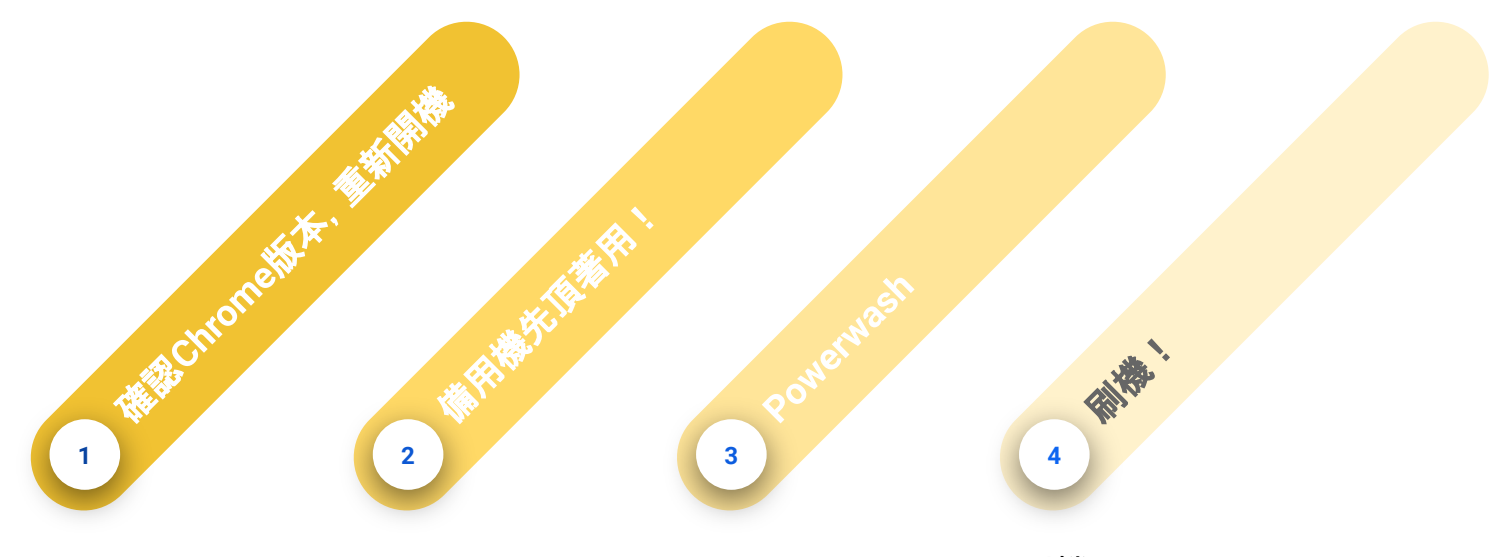

刷機: **esc+**重新整理**+power**

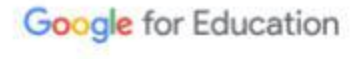

## 投放螢幕

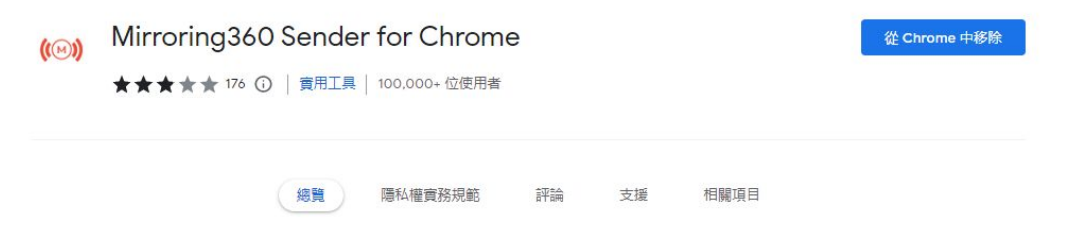

#### 路徑 下載擴充功能「**Mirroring 360**」➡開啟 **Chrome** 瀏覽 器後,打開擴充功能列裡面 的「**Mirroring 360**」➡在小視 窗中輸入貴校的鏡射碼(新 北市學校專屬),即可開始投 影。

**Mirroring 360**

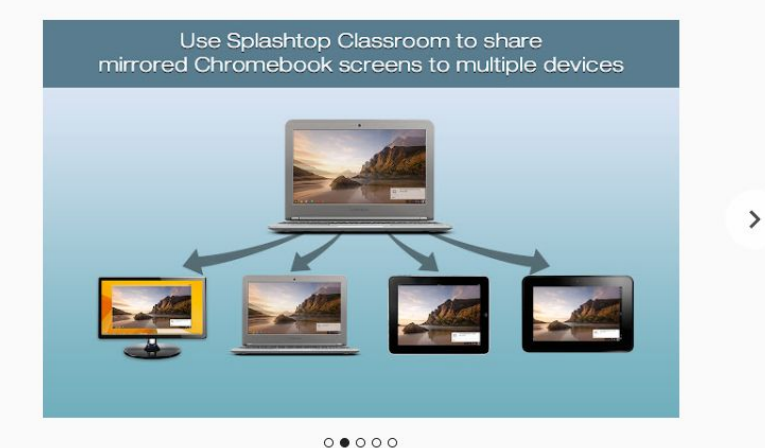

 $\overline{\phantom{a}}$ 

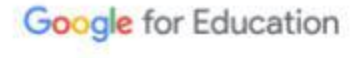

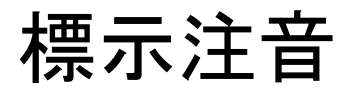

#### 路徑

下載應用程式插件「拼音注 音**ToneOZ**編輯器」➡開啟 **Google Slide** 點選「外掛程 式」➡找到「拼音注音 **ToneOZ**編輯器」➡在右側的 工作區域輸入文字,會自動 標示注音,選擇「嵌入資料」 即插入簡報內

拼音注音**ToneOZ**編輯器

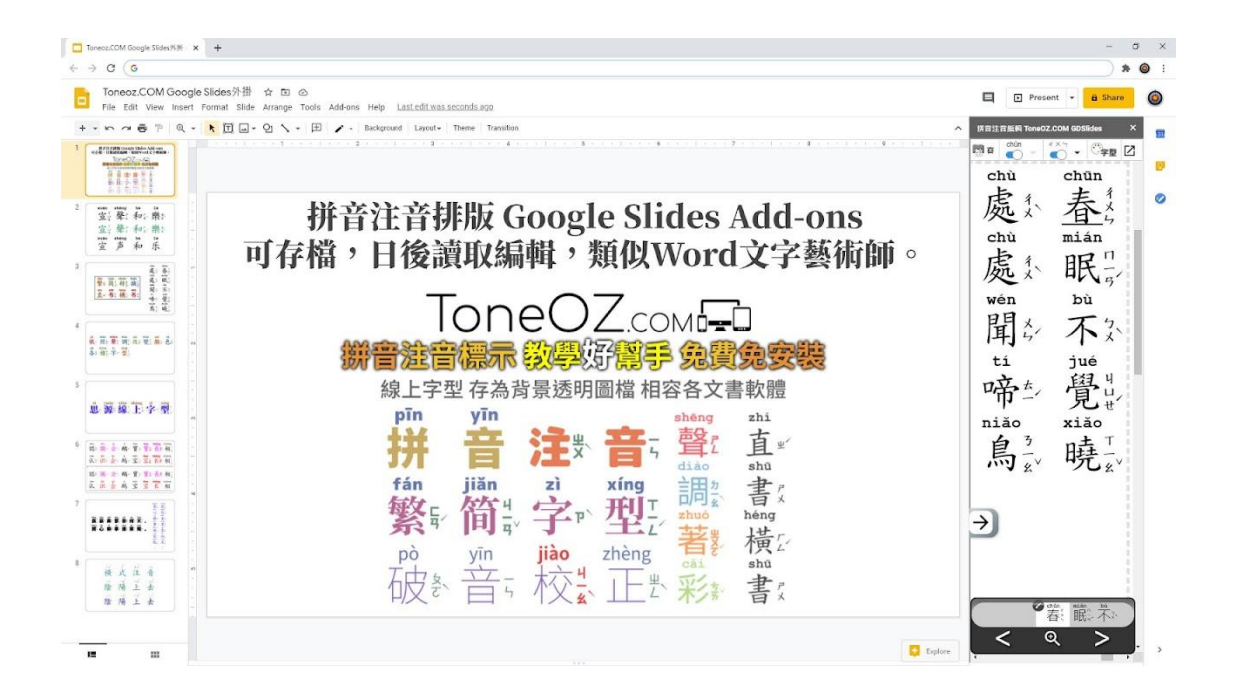

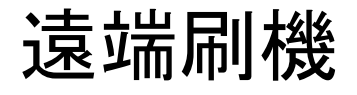

#### 路徑 **Admin**➡裝置➡**Chrome**➡裝 置➡勾選要刷機的裝置序號➡ 選擇最左的重設➡恢復原廠設 定

**credit to** 盧承璿老師**(Alan)**

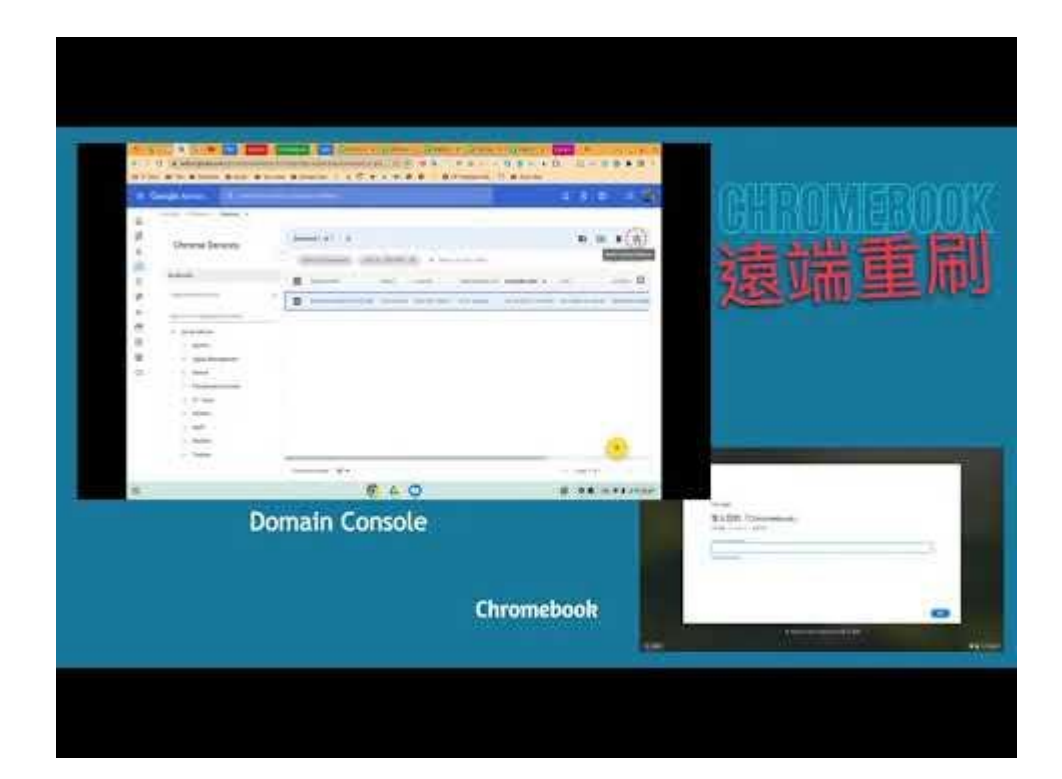

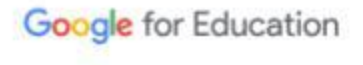

#### 匯出網域載具資料

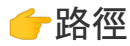

下載 **Chromebook Inventory** 試 算表插件,開啟試算表後,從擴充 功能開啟 **Chromebook Inventory** ,即可開始選擇要匯出的機構,運 用不同欄位的資訊,進行更有效的 載具綁定管理!

**credit to** 盧承璿老師**(Alan)**

**Chromebook Inventory**

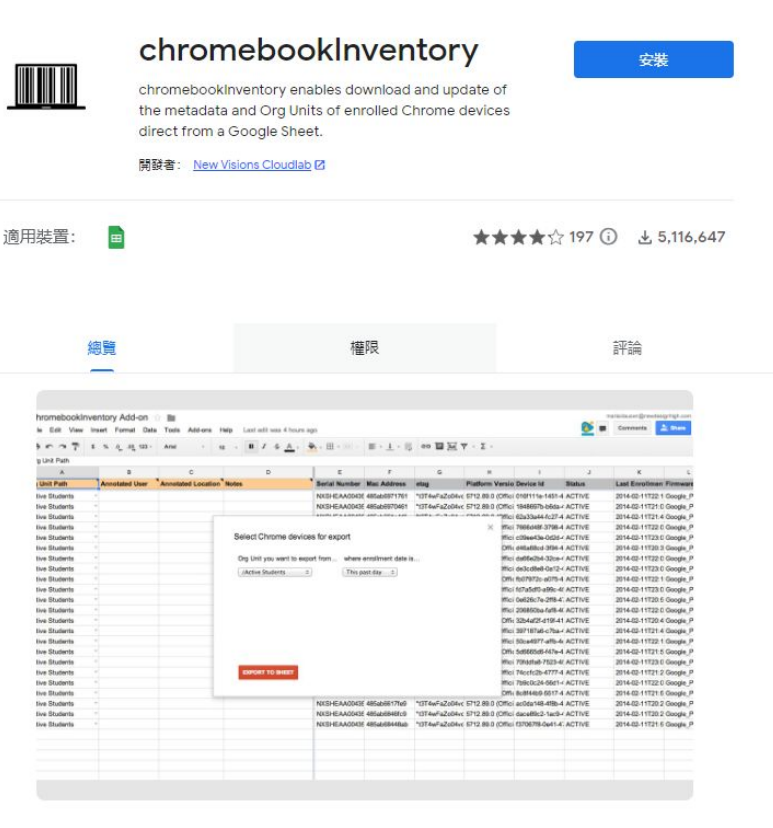

Google for Education